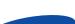

#### English

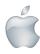

## Quick Start Guide for iOS Setup

Before you begin your SmartCam Setup, please:

- Have your SmartCam and power adapter ready.
- ✓ Have your iOS device available to download the SmartCam app.
- ✓ Make sure you are within range of the same Wi-Fi network you'll use for your camera.
- Have your Wi-Fi network password handy.

If you have questions or need help installing your SmartCam, please contact our free technical support.

1-877-349-3149 (9am - 9pm EST, Mon - Sun)

Please visit samsungsmartcam.com for full user manual, mobile app manual and FAQs.

#### **Product Views For Setup**

Use the following illustrations to familiarize yourself with the camera setup parts. For a more detailed diagram, please see User's Manual.

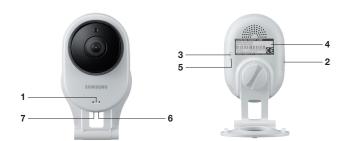

- 1) Power/Wi-Fi Status LED
- 2) MicroSD Card Slot (up to 32GB)
- 3) Wi-Fi Direct Button
- 4) Serial Number (S/N:)
- 5) Reset Button
- 6) Network Port (Used for wired connections)
- 7) Power Input

#### **User Account Setup**

Before you begin setting up the camera, you must create an user account. Follow these easy steps to register your account.

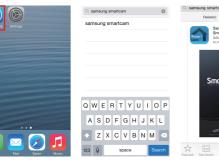

1. Go to the App Store 2. Search for "Samsung 3. Open the app. from your iPhone or SmartCam".

Welcome to SmartCan

**5.** Tap **<Start>**.

Example: johnsmith

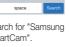

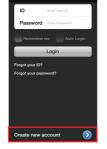

4. Tap < Create new account>.

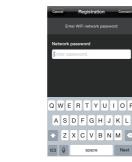

Enter your Wi-Fi network password and tap <Next>.

## iOS Wireless Camera Setup

Continue with camera setup by following the app wizard instructions.

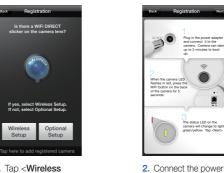

1. Tap <Wireless Setup>.

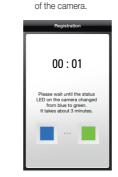

and press Wi-Fi

button on the back

The status LED on the camera will change to lig green/yellow. Tap <Next.

8. When the LED light turns green, you will automatically be directed to Step 9.

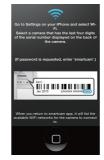

3. Exit SmartCam app by pressing the home button.

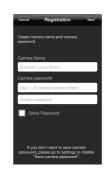

9. Create Camera Name & Password. 1-20 letters and/or numbers. Password: 1-8 letters and/or numbers.

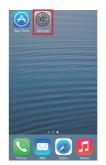

4. Go to your phone settings. Select <Wi-Fi> settings.

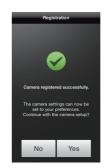

10. If you want to begin viewing live video, select <No>. If you want to continue selecting setting preferences, select <Yes>.

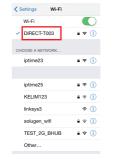

5. Find the last 4 digits of your SmartCam serial #, then enter password "smartcam". Return to SmartCam app.

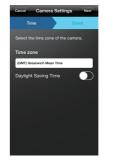

11. Select your Time Zone and then tap

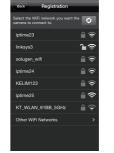

6. Select your Wi-Fi network.

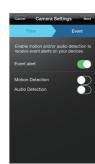

12. Enable motion and/ or audio detection to receive event alerts on your devices.

#### SmartCam Control Guide

Once setup is complete and live video appears on your iOS device, tap the screen to display the SmartCam tool bar. This chart serves as a reference to navigate onscreen controls and customize your SmartCam experience.

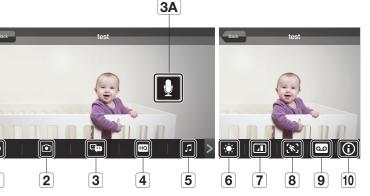

|            | Number                       | Description                                                                                                    |
|------------|------------------------------|----------------------------------------------------------------------------------------------------|
| •          | 1. Manual Recording          | Tap to save streaming video onto the SD card                                                                                    |
| •          | 2. Capture                   | Tap to capture and save a still image during monitoring                                                                         |
| <b>†</b>   | 3. Two-Way Talk              | Tap to begin and end Two-Way Talk between mobile device and camera                                                              |
|            | 3A. Microphone Button        | During Two-Way Talk, press Mic Button on screen to talk, release to listen                                                      |
| HQ.        | 4. HQ                        | Tap to view the highest video quality available                                                                                 |
| П          | 5. Melody                    | Tap to view and choose melody selection to play through camera                                                                  |
| <b>(</b> : | 6. Brightness Control        | Tap to adjust screen image brightness                                                                                           |
| 4          | 7. Flip Control              | Tap to flip screen image vertically or horizontally                                                                             |
| <b>%</b> } | 8. Motion Zone Select        | Tap to enable Motion Zone Select by drawing up to three boxed areas on your screen f motion alerts in only those specific areas |
| 10         | 9. Audio Message<br>Recorder | Tap to record up to 10 messages to be played through the camera speakers                                                        |
| ĵ)         | 10. Information              | Tap to display current audio and video information                                                                              |
|            |                              |                                                                                                    |

#### Record your SmartCam information here:

6. Enter User ID,

address.

Password, valid

Tap < Register>.

Name and e-mail

#### **Account Registration** USER ID: USER PASSWORD: 8-14 letters or letters with numbers 10-14 letters and numbers combination

7. Tap <Next> to

register your

Example: smartcam123

camera.

Camera Registration

CAMERA NAME:

1-20 letters and/or numbers Example: LivingRoom

CAMERA PASSWORD: 1-8 letters and/or numbers Example: 1234

You have now successfully completed the SmartCam setup.

Download from Www.Somanuals.com, All Manuals Search And Download. 2014-08-19 오후 12:15 39 SNH-E6411BN-Quick Start Guide-ENG-미주.indd 1-5

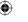

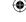

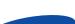

#### English

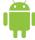

## Quick Start Guide for Android Setup

Before you begin your SmartCam Setup, please:

- Have your SmartCam and power adapter ready.
- ✓ Have your Android device available to download the SmartCam app.
- ✓ Make sure you are within range of the same Wi-Fi network you'll use for your camera.
- Have your Wi-Fi network password handy.
- ✓ Be prepared to register with a valid name and e-mail address.

If you have questions or need help installing your SmartCam, please contact our free technical support. 1-877-349-3149 (9am - 9pm EST, Mon - Sun)

Please visit samsungsmartcam.com for full user manual, mobile app manual and FAQs.

### **Product Views For Setup**

Use the following illustrations to familiarize yourself with the camera setup parts. For a more detailed diagram, please see User's Manual.

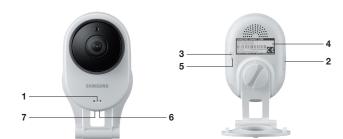

- 1) Power/Wi-Fi Status LED
- 2) MicroSD Card Slot (up to 32GB)
- 3) Wi-Fi Direct Button
- 4) Serial Number (S/N:)
- 5) Reset Button
- 6) Network Port (Used for wired connections)
- 7) Power Input

#### **User Account Setup**

Before you begin setting up the camera, you must create an user account. Follow these easy steps to register your account.

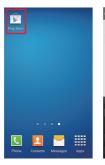

from your Android

Welcome to

Step 1. Sign up for an account

**5.** Tap **<Start>**.

USER ID:

Example: johnsmith

device.

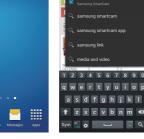

SmartCam".

6. Enter User ID,

address.

Record your SmartCam information here:

8-14 letters or letters with numbers

Password, valid

Tap < Register>.

Name and e-mail

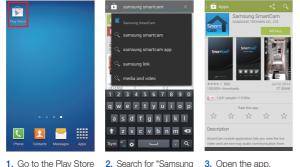

7. Tap <Next> to

camera.

register your

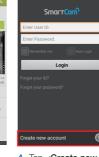

4. Tap < Create new account>.

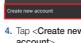

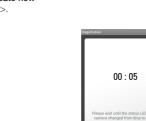

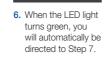

Example: LivingRoom

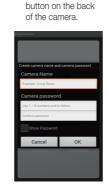

The status LED on the camera will change to light green/yellow. Tap -thinds-

Next

2. Connect the power

and press Wi-Fi

Continue with camera setup by following the app wizard instructions.

Create Camera and/or numbers. Password: 1-8 letters and/or

Download from Www.Somanuals.com, All Manuals Search And Download.

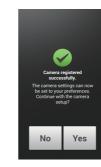

MYC:

3. Select your camera's

tap <Next>.

serial number and

8. If you want to begin viewing live video, select < No>. If you want to continue with selecting camera preferences, select <Yes>.

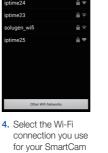

Camera.

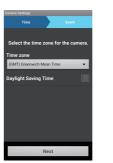

9. Select your Time Zone and then tap

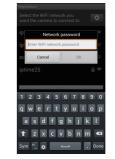

5. Enter your Wi-Fi network password.

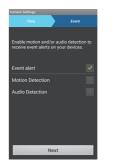

10. Enable motion and/ or audio detection to receive event alerts on your devices.

If yes, select Wireless Setu If not, select Optional Setu

Wireless Optional Setup Setup

1. Tap <Wireless

Setup>.

Android Wireless Camera Setup

# Name & Password Name: 1-20 letters numbers.

## Camera Registration CAMERA PASSWORD:

1-8 letters and/or numbers Example: 1234

#### SmartCam Control Guide

Once setup is complete and live video appears on your Android device, tap the screen to display the SmartCam tool bar. This chart serves as a reference to navigate onscreen controls and customize your SmartCam experience.

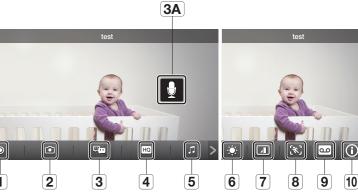

|     | Number                       | Description                                                                                                    |
|-----|------------------------------|----------------------------------------------------------------------------------------------------|
| 0   | 1. Manual Recording          | Tap to save streaming video onto the SD card                                                                                      |
| (i) | 2. Capture                   | Tap to capture and save a still image during monitoring                                                                           |
|     | 3. Two-Way Talk              | Tap to begin and end Two-Way Talk between mobile device and camera                                                                |
|     | 3A. Microphone Button        | During Two-Way Talk, press Mic Button on screen to talk, release to listen                                                        |
| HQ  | 4. HQ                        | Tap to view the highest video quality available                                                                                   |
| []  | 5. Melody                    | Tap to view and choose melody selection to play through camera                                                                    |
| ٠   | 6. Brightness Control        | Tap to adjust screen image brightness                                                                                             |
| 1   | 7. Flip Control              | Tap to flip screen image vertically or horizontally                                                                               |
| [#] | 8. Motion Zone Select        | Tap to enable Motion Zone Select by drawing up to three boxed areas on your screen for motion alerts in only those specific areas |
| ٥   | 9. Audio Message<br>Recorder | Tap to record up to 10 messages to be played through the camera speakers                                                          |
| (i) | 10. Information              | Tap to display current audio and video information                                                                                |

You have now successfully completed the SmartCam setup.

**Account Registration** 

CAMERA NAME: USER PASSWORD: 1-20 letters and/or numbers

10-14 letters and numbers combination Example: smartcam123

SNH-E6411BN-Quick Start Guide-ENG-미주.indd 6-10

Free Manuals Download Website

http://myh66.com

http://usermanuals.us

http://www.somanuals.com

http://www.4manuals.cc

http://www.manual-lib.com

http://www.404manual.com

http://www.luxmanual.com

http://aubethermostatmanual.com

Golf course search by state

http://golfingnear.com

Email search by domain

http://emailbydomain.com

Auto manuals search

http://auto.somanuals.com

TV manuals search

http://tv.somanuals.com